# **Remote Access to NovelRank Enterprise Database**

While NovelRank Enterprise Software offers a plethora of CSV/Excel exporting options, you may wish to use the raw data in other ways. To do so, you may need to connect an external server/source to your NovelRank server/software.

This guide is specifically meant to accompany the existing guide for setting up your NovelRank software on Amazon EC2 & TurnKey. *If this is not the case, then STEP 1 can be skipped.*

## **1) Configure AWS-EC2 Security Groups (Firewall)**

<https://console.aws.amazon.com/ec2/v2/home#SecurityGroups>

- Login to your AWS account on Amazon and select EC2.
- Select **Security Groups** on the left-side.
- Select your server in the top box.
- Click on the **Inbound** tab.
- Press the **Edit** button.

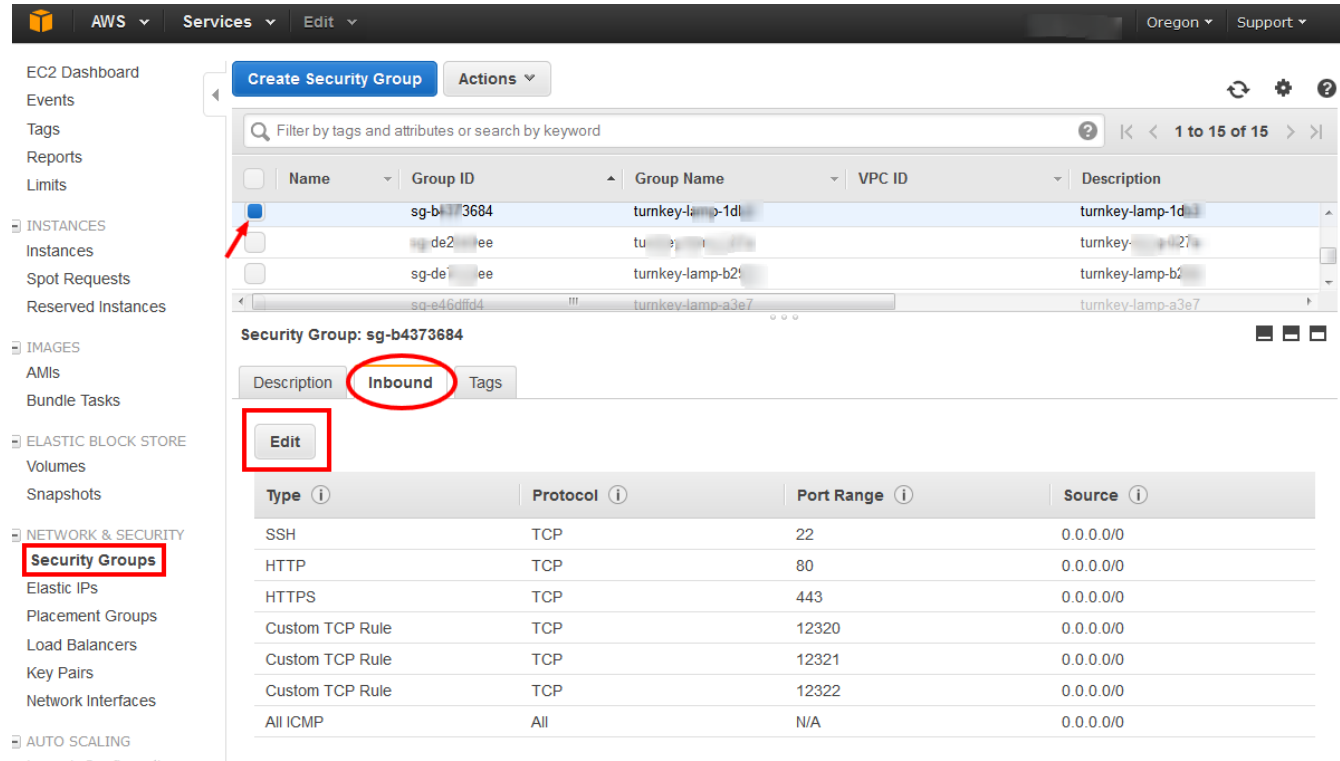

**Launch Configurations Auto Scaling Groups** 

- Select *MySQL* from the drop-down **Type** box, which automatically sets it to *TCP* and port *3306*.
- Set the **Source** to *Anywhere* to allow you access it from any IP address.
- Click **Save** and you're all done with Amazon AWS.

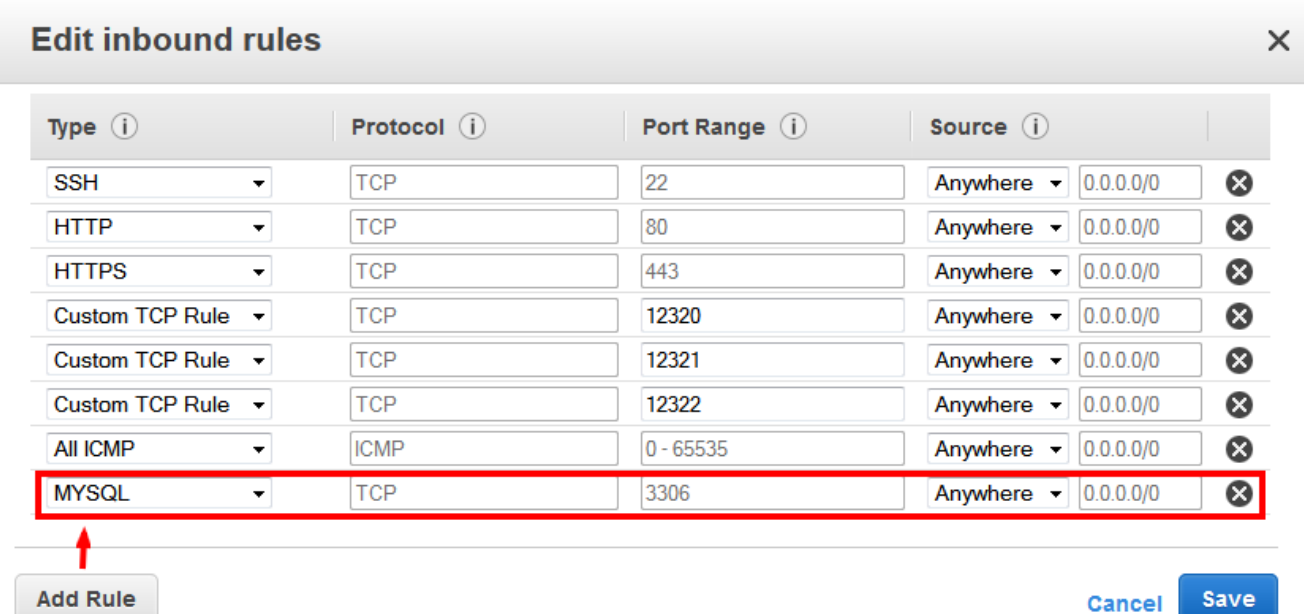

# **1b) (***optional***) Configure firewall through TurnKey Instead**

The following screenshots demonstrate how to make these changes in TurnKey rather than in AWS. **Either option will work.**

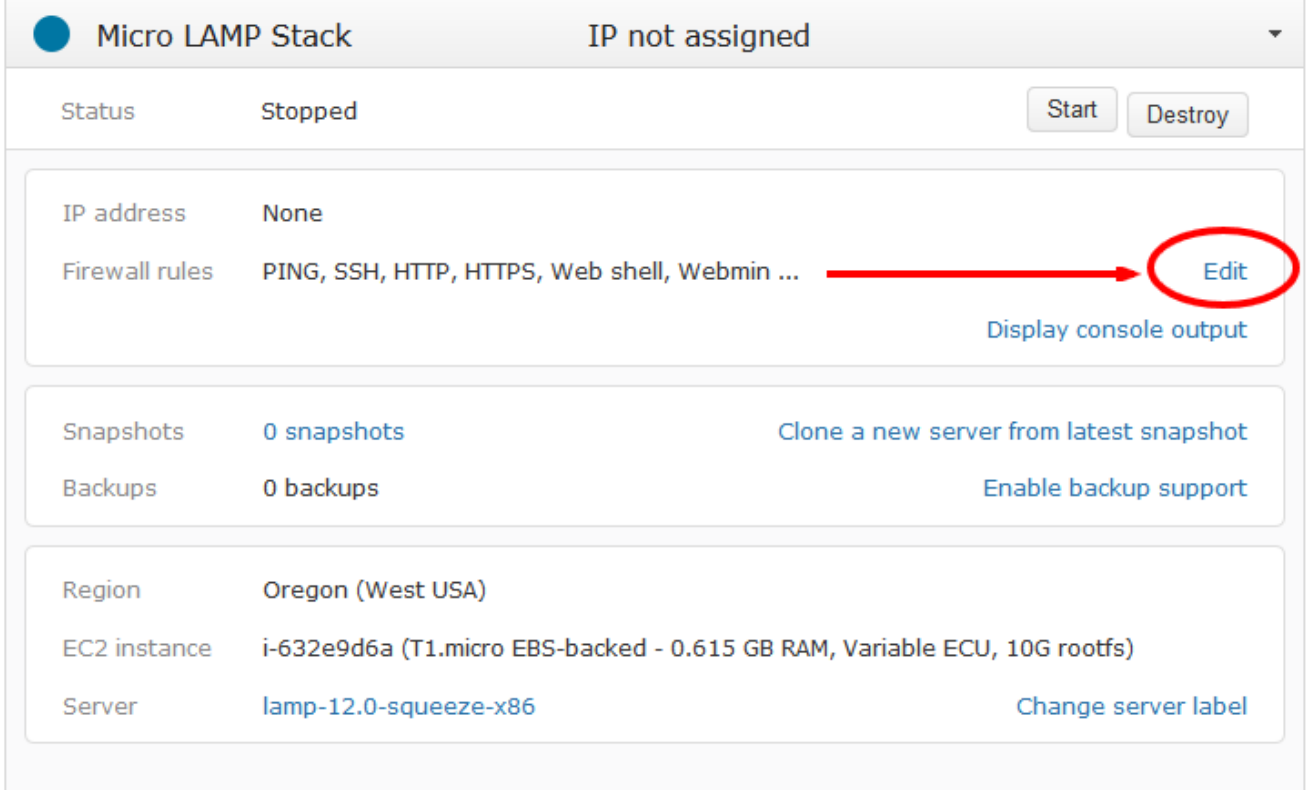

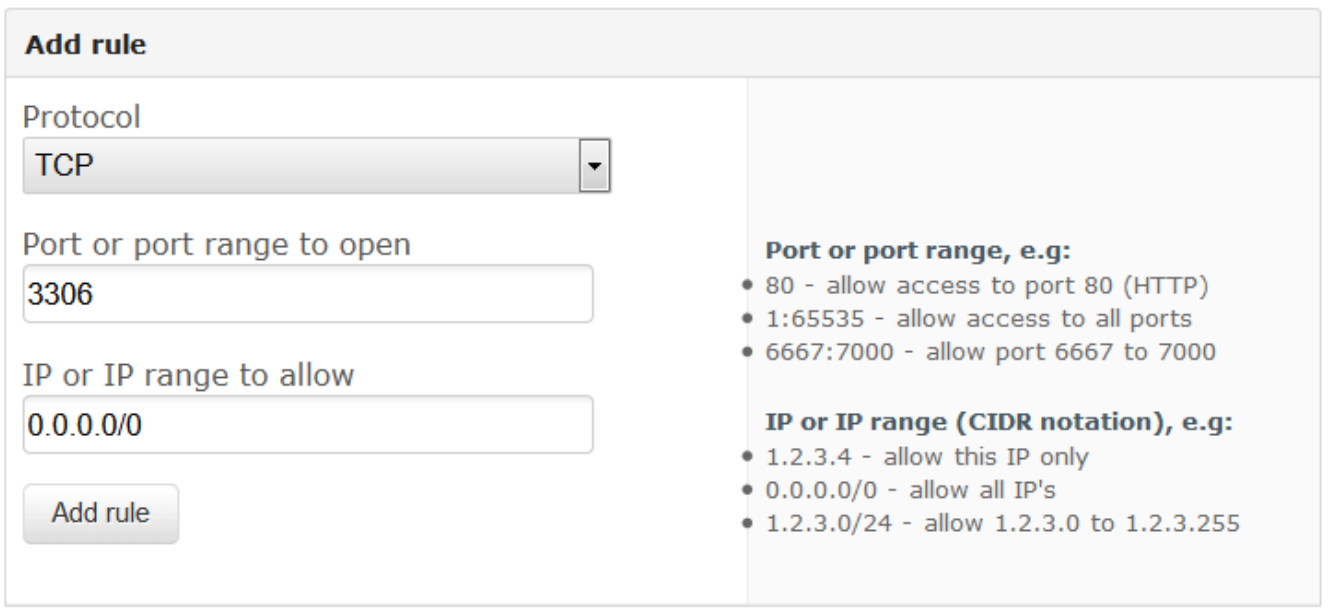

# **2) Create MySQL User with Remote Access Permissions**

Login to PHPMyAdmin on your server. If you followed the EC2/TurnKey guide, you would go to your server's address (*e.g.* http://myserver.tklapp.com/ or its IP address) and add **index2.php** to the end of the url. This would bring up the link to PHPMyAdmin.

Once logged into PHPMyAdmin, it's best to select the NovelRank database on the left-side, the database you created when you installed the software. For the purposes of the following screenshots, this database is called *nree*.

- Select the **Privileges** tab.
- Click **Add New User** near the bottom.

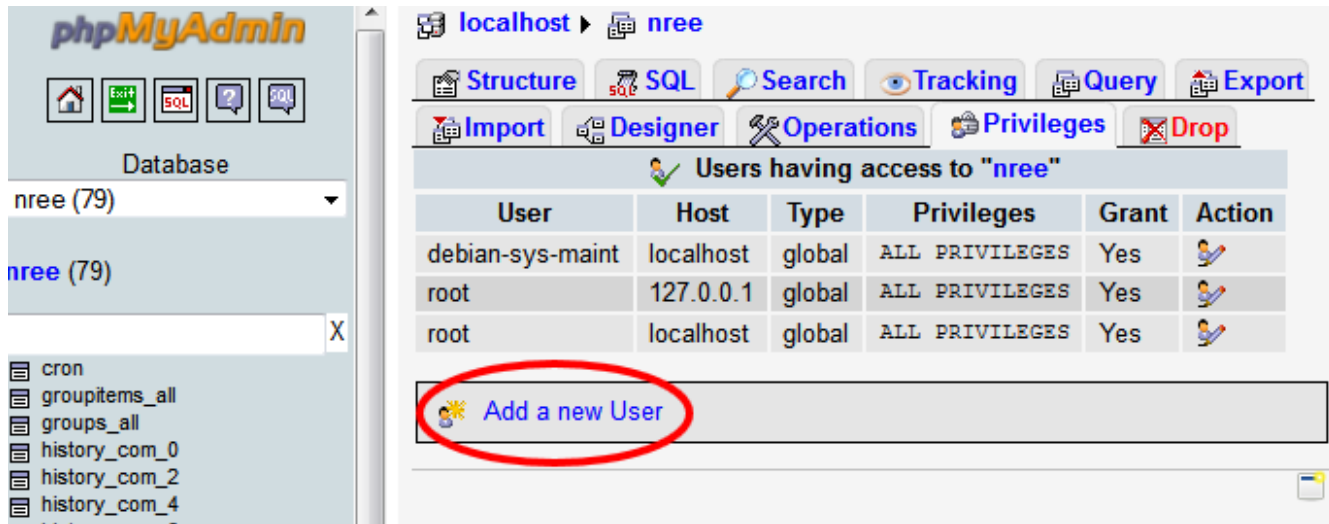

*Note: You can use whatever username you wish (e.g. remote).* 

- Set the **Username** text-field.
- Set the **Host** to *Use Text Field* and then set the text-field to *%*. (This allows access from any IP address).
- Set a password (twice) for the new user.
- Make sure that under **Database for user** you've granted priveledges on the database.
- Hit Go on the bottom-right to save your new user and wrap up your work in this section.

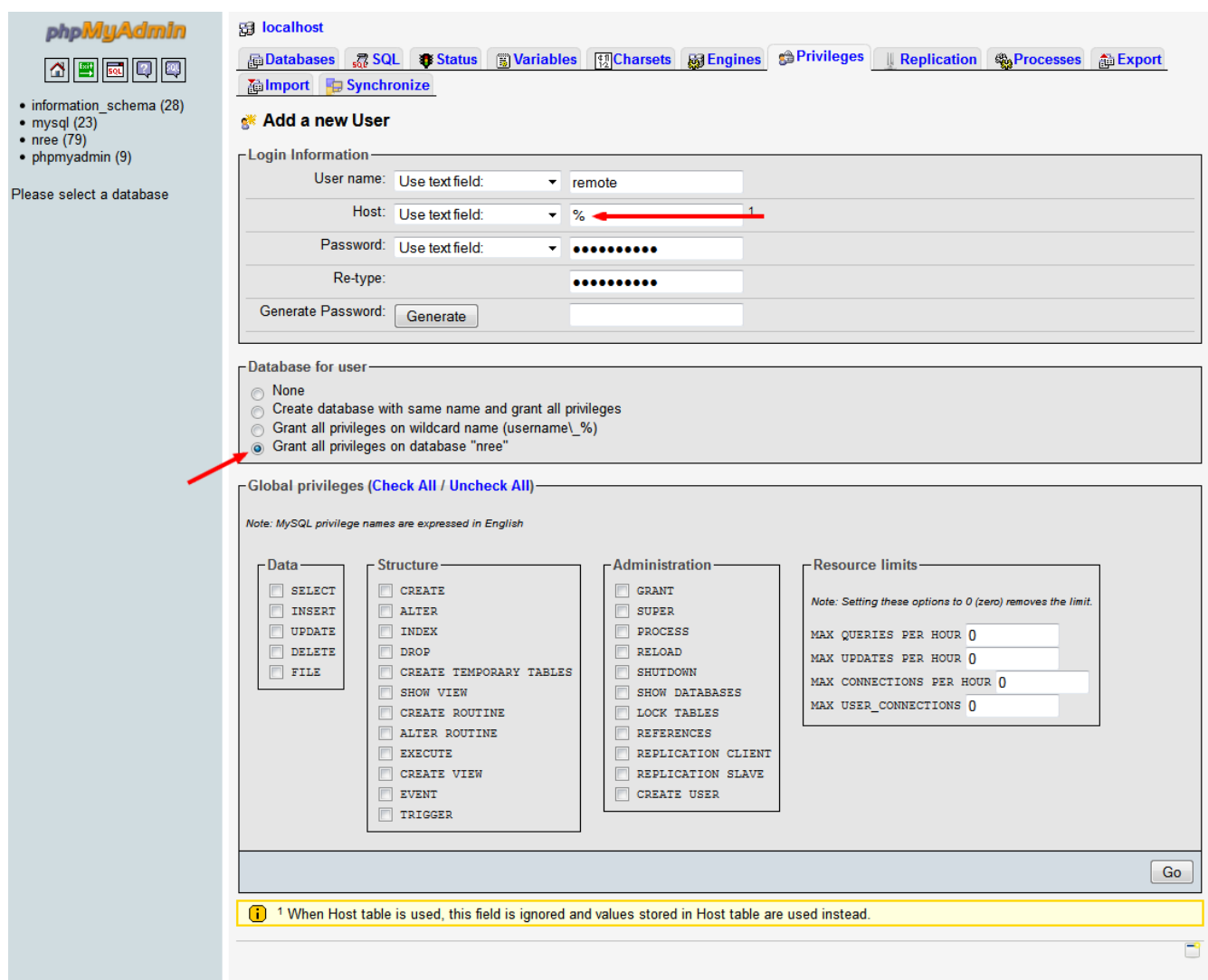

# **3) Configure MySQL Server (***my.cnf)*

Connect to your server either via the online Web Shell option (see the link in Step 2) or via an SSH connection (recommended). Login as **root**.

Enter the following command:

#### **nano /etc/mysql/my.cnf**

You are now in an editor, editing the my.cnf file. Use your arrow keys to find the section that contains the following line:

 $bind$ -address =  $127.0.0.1$ 

Change it to read the following:

 $bind-address = 0.0.0.0$ 

Press **CTRL+X** to *Exit*.

Press **Y** to *Save modified buffer*.

Press **ENTER** to confirm the *File name to Write*.

## **4) Restart MySQL Server**

Enter the following command:

### **/etc/init.d/mysql restart**

It will take a few seconds to complete, but once it has, you're all set to connect to the database from an external IP address using the username/password you created in Step 2.

Document last modified: *April 28, 2015*

Created by: *Mario Lurig*

**NovelRank Enterprise Edition –<http://enterprise.novelrank.com/>**